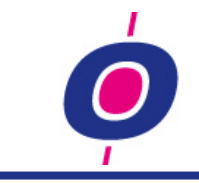

# **GENERAL**

### **NEW BUTTON-LOOK**

We assigned the currently popular 'Flat button' format to all our buttons. Also – where all kind of button-looks were used – now a more standard button format is applied; the '3D look' has therefore been replaced by the 'Flat look'

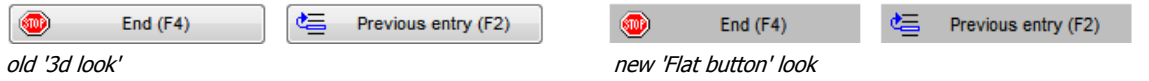

# **LOGIN QUICK & EASY**

Since version 9.0 H&L starts by showing a 'Splash screen', one second later followed by the login window. Both are now united in one window making the login procedure faster and clearer.

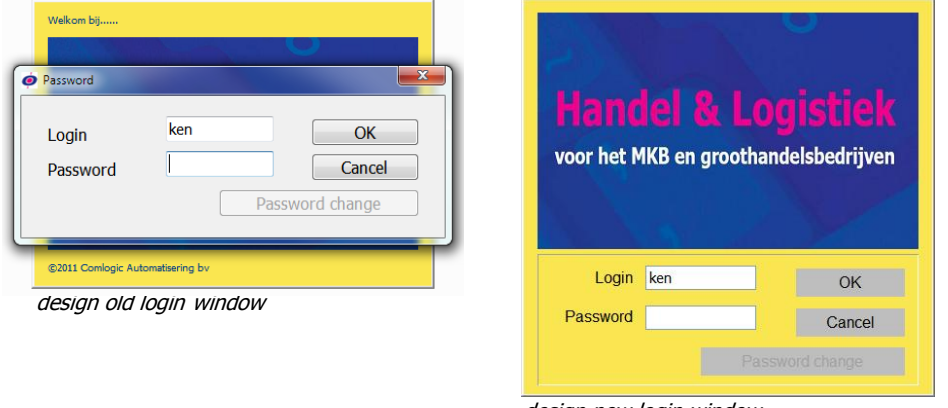

#### design new login window

### **E-MAILING A SCREENSHOT**

Using the hardcopy function you were already able to make a screenshot. Sending it to a collegue by email ment that you first had to scan the print to be able to send it by email. From now on you can choose to send the hardcopy to one or more addresses.

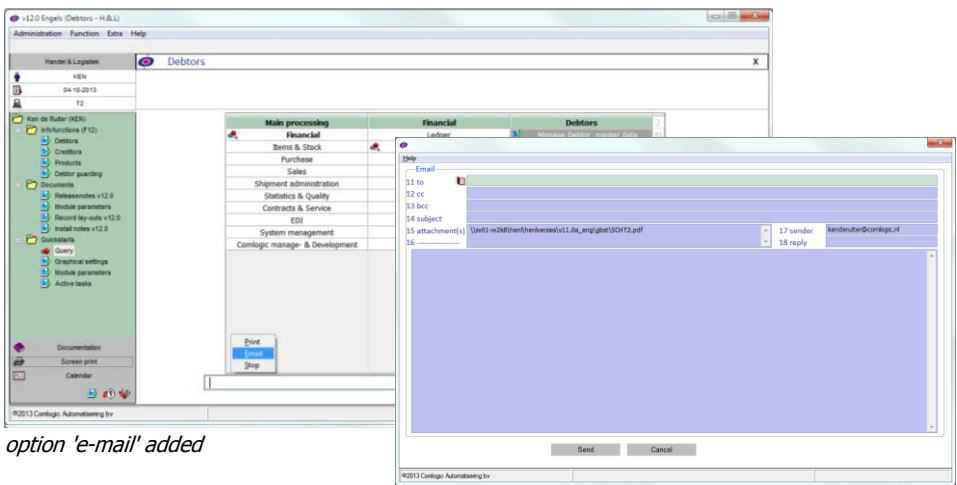

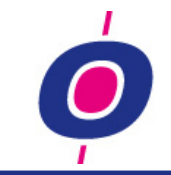

# **INFO BAR (LEFT BAR) STRUCTURE HAS CHANGED**

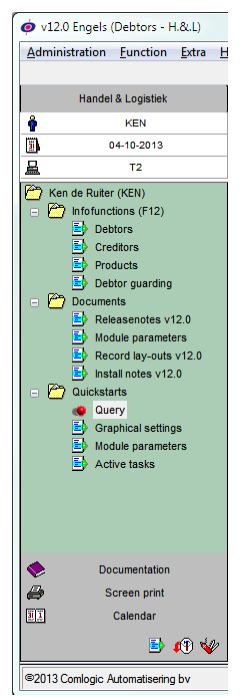

The H&L 'Left bar' up to this version contained only a number of hardcoded buttons like:

- startup of the H&L manual
- making a hardcopy of your screen
	- etc.

In this version we added a number of new functions to this 'Left bar', thus giving you the opportunity to directly open things like:

- The PIM menu (general and or your own)
- Frequently used Word, Excel, PDF (etc.) documents
- Frequently used websites

Frequently used program functions as a new H&L session

Options which logically belong together (see example) can be grouped per chapter.

Operating the 'Left bar' is similar to the Windows explorer: all chapters are shown as folders and all options can be opened by double clicking your mouse on the function desired.

### **F12: BY USERLIST OR -GROUP**

As described before you can define per user what will be shown in the 'left bar' komt. Besides this, you can now also define per user which menu will be shown in case of F12 (the PIM function). If a user specific menu was defined for usage in F12, up till now this menu was automatically chosen. Now you can choose to - for example - put a user specific F12 menu in the 'left bar' while having H&L show the info menu of the group, connected to the user, when pressing F12. In other words: user specific items in the 'left bar' and the total group info system available using F12.

### **MASTER FILES: TAILOR MADE OPTIONS**

In the Manage functions debtor-, creditor- and product master file you now have the opportunity to perform tailor made actions whenever a record is created, modified of deleted. Those customer specific actions of course need to be created by a Comlogic software specialist and need to be attached to the concerning data entry program.

It is also possible to collect all kinds of information you want to be visible at a glance and have them put into a socalled 'multiline' info window (at the bottom of the screen). This could include, for example, the date of the oldest outstanding invoice (customer), ABC classification (customer or poduct), data from the extra fields table, etc.: the possibilities are unlimited. If more information is collected than that which will fit in the multiline window, a scrollbar will automatically appear.

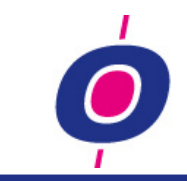

#### **RELEASE TERMINAL LOCK LOGGING**

With some regularity we received support messages which after a lot of searching could only be explained because someone appeared to have released the terminal lock of an order.

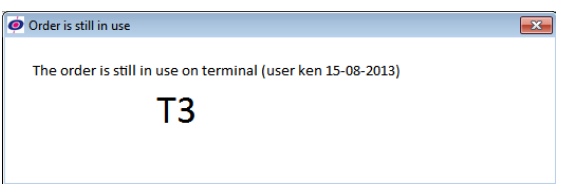

example message terminal blockage

To provide insight who did this and when, it was decided to register in this version whenever someone manually releases the 'terminal lock' of an order (purchase as well as sales). So from now on, in the order logfile you can see who has released an order when, which is shown using capital **T** which stands for "Terminal lock release" (A=delete, N=New en M=modify)

### **POSITIONING WINDOWS**

Since version 11.0 you can – setting a parameter – make all H&L information windows start within the H&L main window. In this version we have made improvements to this procedure so the info windows will always start within the H&L main window.

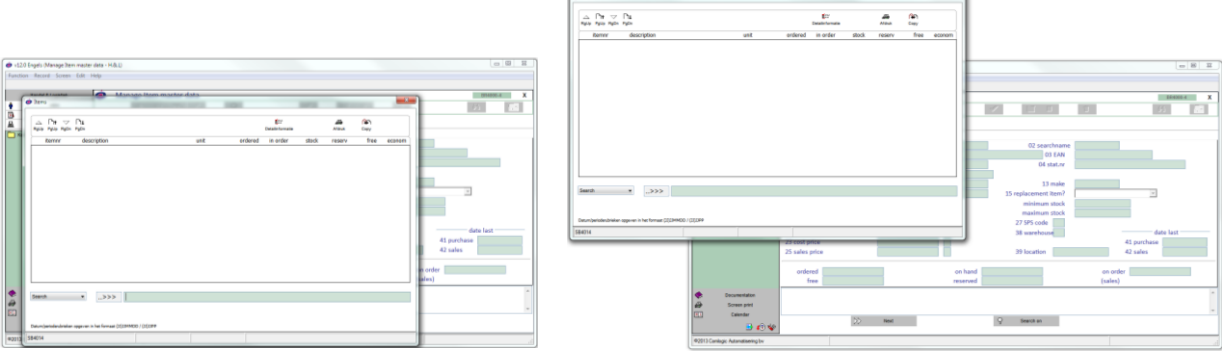

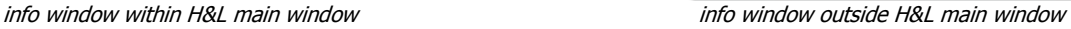

# **CURRENCY PRICE ENLARGED**

At the request of an H&L user who delivers products with high prices and purchases in foreign currencies we enlarged the currency price entry with one extra position. Note: this enlargement has – because of designer reasons – only been donewithin the order entry programs (Entry Purchase orders, Order entry and Quotation entry).

### **CREATION NEW FILES**

Up till this version files were always created in the "first folder " (which was almost always the 'gtmp' folder and for English H&L versions the 'eng' folder). All regular (meaning: not temporary) files howerver are usually stored in the gbst folder. if this folder is present, new files from now on will be creted in that folder.

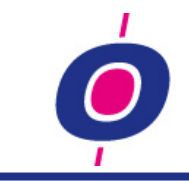

### **MESSAGES IN WINDOW: ENTER IN STEAD OF CR**

Traditionally the ENTER key was also referred to as CR key (Carriage Return). In some places within H&L that abbreviation was still used up till this version. Because however no keyboard uses that traditional name anymore, the term CR has been replaced by ENTER.

#### **GRAPHICAL FONT IN PVX.INI**

In version 11.0 the standard graphical font has been replaced by a font which can be defined within H&L. Among others, the content of listboxes is shown in this standard font. Up till this version only for WindX clients this graphical default font was set in de pvx.ini file. In version 12.0 however this functionality works for all H&L clients.

### **INFO WINDOWS: MESSAGE 'NOTHING FOUND'**

Per customer specific info function it cvan now be arranged whether – if by means of "drill down" info windows no detail information was found – the following message shoul be displayed.

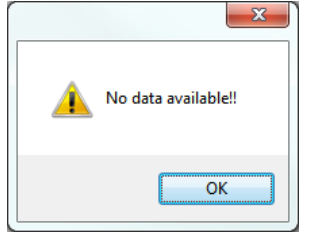

#### **LISTBOX 'SAVE' FUNCTION**

Listboxes are used in different places within H&L.. As a rule we save the settings of the listbox. if for instance within order entry on the line number entry you set the width of the listbox item dimensions to your liking by sliding the header borders, these sizes are remembered so in future if that listbox will be set again, it will be set the way you defined it. That functionallity was already present. If however changes were made to the structure of the listbox (for instance a column was added in a newer version) those changes were not adopted. Now they will be adopted though.

### **VAT NUMBER ENTRY**

Kroatia has been added to the group of EU countries so their VAT number entries are now accepted. In addition we have a built-in possibility to run a customer specific version of the VAT number check. This way, for example, the check can be disabled altogether.

#### **DELETING NOT ACCEPTED: MESSAGE**

Whenever a record may not be deleted (for example in order entry if a pickinglist has been printed) and a message is given stating why, you had to confirg that message using the F3 key. As this was experienced as awkward, we changed this message so pressing ENTER is accepted now.

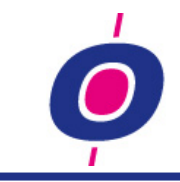

# **PRINTPROGRAM BY THE BASE: "NAME/DESCRIPTION"**

Whenever you selected a master file (debtors, creditors, products) the "Add name/desciption" option was not requested since version 11.0. As a result, you were not able to choose the name belonging to the item creditor number anymore (item master file). This was not correct so we altered that in this version.

#### **INFO TERMINAL TASKS (UXLG): SEQUENCE**

In version 11.0 you were already able to change the sequence in which the active tasks wer presented to you, but that altered sequence was not stored correctly. As a result the listbox tasks were still shown in the original sequence in stead of the sequence you selected.. This error was corrected in this version.

### **REBUILD SORTS: CLEANING DEFAULT=YES**

In the last version the question 'clean sortfile ' was set to 'No' by default. So if you by accident pressed ENTER, the sortfile was not cleaned up before rebuilding of the sort started.. Because as a rule however sortfiles are always cleaned before the are rebuilt, in this version we changed the default value to Yes.

#### **DESIGN DETAILFUNCTION 'SELECTOR'**

You can choose which design you want with regards to windows in which detail functions are shown like for example the F12 window and the ? or F9 option (or the detail functions' button in the right top of the screen) in master file management functions. You can choose for the familiar design (using a listbox) or the new design using a so-called pop-up menu:

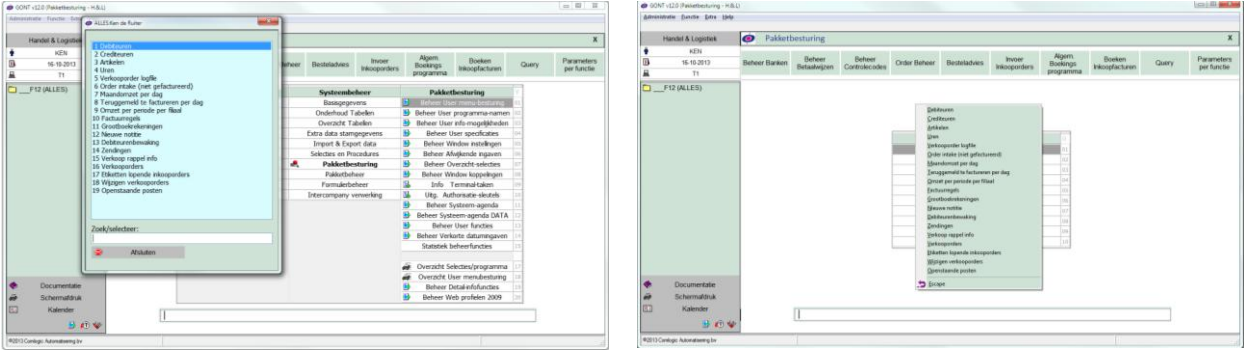

old design using listbox new design using a pop-up menu

You can close the new design window (using the pop-up menu) by pressing the Escape button (or bij clicking your mouse outside the pop-up menu).

### **RENDERING OF 'ORDER LINES IN LISTBOX' FASTER**

In this version we structurally changed the way in which order- and quotation lines (both purchase and sales) are displayed in a listbox. In doing so the speed in which order lines are displayed has significantly improved.

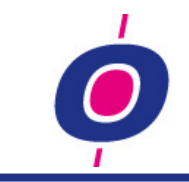

#### **BASIC DATA SHEETS: EXTRA INFO/INPUT**

You could already start input/info functions which are related to a basic data sheet, like for example: Manage Shipping addresses from Manage Debtor basic data and Manage Extra fields items from Manage Item master data.

For each function in version 12.0 you can now define whether it should be started automatically during creation of a new record. This way you can (for example) define that you want input of extra fields debtors to be started automatically after a new debtor has been created while the function 'shipping addresses' may only be started when you choose the corresponding tab.

Also, in version 12.0 you can disconnect the before described extra functions from the tabs and have them displayes as buttons at the top of the screen instead.

| v11.0a Engels (Manage Debtor master data - H.&L)                                                                                                    | $\begin{array}{c c c c c} \hline \multicolumn{3}{c }{\multicolumn{3}{c }{\mult$<br>$\mathbf{x}$ |
|----------------------------------------------------------------------------------------------------|----------------------------------------------------------------------------------------------------|
| Eunction Record Screen Edit Help                                                                                                    |                                                                                                    |
|                                                                                                    |                                                                                                    |
| Manage Debtor master data<br>H&L                                                                                                    | x<br><b>BR2000-2</b>                                                                                                    |
| $\sqrt{2}$<br>$\mathbf{z}$<br><b>KEN</b><br>$\epsilon_{2}$<br>$\sqrt{ }$<br>$\overline{\phantom{a}}$<br>$\mathbb{C}$<br>图 24-10-2013                  | B<br>F.                                                                                                    |
| <b>CD</b> Documents   I<br>Addresses<br><b>KET</b><br>Email<br><b>Notes</b><br>量<br>T1                                                                | Detail-information                                                                                                    |
| <b>Debtor</b><br><b>Visitaddress</b><br>Shippingaddresses<br><b>Settings 1</b><br>Settings 2<br><b>Contactpersons</b><br><b>Communication</b><br>More |                                                                                                    |
| I<br><b>MEGO</b><br>000314<br>01 debtornr<br>02 zoeknaam<br>$\odot$                                                                                   |                                                                                                    |
| 031<br>033-4225163<br><b>MEGO BOUW STAALCONSTRUCTIES BV</b><br>20 phonenumber<br>05 name 1                                                            |                                                                                                    |
| $\bigcap J$ , there is no contract from the set of $J$ , $\mathcal{C}$ and $\bigcap J$ , and a contract of the inter-                                 |                                                                                                    |

Old situation: extra functies (if defined) always in tabs

| v12.0 Engels (Manage Debtor master data - H.&.L)                                           |                                                                                                    | $\begin{array}{c c c c c} \hline \multicolumn{1}{c }{\textbf{0}} & \multicolumn{1}{c }{\textbf{X}} \\\hline \end{array}$ |
|--------------------------------------------------------------------------------------------|----------------------------------------------------------------------------------------------------|----------------------------------------------------------------------------------------------------|
| Eunction Record Screen Edit Help                                                           |                                                                                                    |                                                                                                    |
| Handel & Logistiek                                                                         | Manage Debtor master data                                                                                                    | v<br>BR2000-2<br>^                                                                                                    |
| лŵ<br><b>KEN</b><br>B<br>24-10-2013                                                        | $\blacksquare$<br>?<br>$\Box$<br>1-17<br>$\mathcal{U}$ $\mathcal{V}$ $\mathcal{V}$<br><b>U</b>                                                                                                    | Ł<br>齿                                                                                                    |
| 昷<br>T <sub>2</sub>                                                                        | extra fields<br>shippingaddress<br>contactpersons e-mail addresses<br>credit data                                                                                                    | <b>Detailinfo</b>                                                                                                    |
| Ken de Ruiter (KEN)<br>Informations (F12)<br>I<br>$\rightarrow$ Debtors<br>$E_2$ Creditors | <b>Debtor</b><br><b>Visitaddress</b><br>Settings 1<br><b>Settings 2</b><br>000314<br><b>MEGO</b><br>01 debtornr<br>02 zoeknaam<br>031<br>033-4225163<br><b>MEGO BOUW STAALCONSTRUCTIES BV</b><br>20 phonenumber<br>05 name 1 |                                                                                                    |

New situation: extra functions as buttons in stead of tabs (optional)

Detail functions (which before you could only start using ? or F9, followed by the numbe of the function requested) can now be connected to a button or tab as well. This makes it now possible to have the function Manage Ledger accounts offer you options ?1 (Period totals) and ?3 (History in detail) as buttons so they can be started with one click of your mouse.

| v12.0 Engels (Manage Ledgeraccounts - H.&.L)<br>Eunction Record Screen Edit Help |                                                     | -------              | _______       |               | $\mathbf{x}$<br><b>Long</b> |  |
|----------------------------------------------------------------------------------|-----------------------------------------------------|----------------------|---------------|---------------|-----------------------------|--|
|                                                                                  |                                                     |                      |               |               |                             |  |
| Handel & Logistiek                                                               | x<br>Manage Ledgeraccounts<br>$\bullet$<br>BR1000-1 |                      |               |               |                             |  |
| <b>KEN</b>                                                                       | $  \mathbf{u}   \mathbf{w}  $<br>$\mathbbmss{D}$    | $\gamma$             | $\mathcal{L}$ | ☑<br>$\Box$   | $\frac{2}{3}$<br>菌          |  |
| Ð<br>24-10-2013<br>呂                                                             | History<br>Period totals                            |                      |               |               | Detailinfo                  |  |
|                                                                                  | T <sub>2</sub>                                      |                      |               |               |                             |  |
| Ken de Ruiter (KEN)                                                              | Ledgeraccount                                       |                      |               |               |                             |  |
| $\blacksquare$ Infofunctions (F12)                                               | 01 book year                                        | 2013                 |               |               |                             |  |
| <b>E</b> Debtors<br>$\rightarrow$ Creditors                                      | 02 accountnumber                                    | 4000                 |               | 03 searchname | 4000                        |  |
| $\rightarrow$ Products                                                           | 11 description                                      | <b>General costs</b> |               |               |                             |  |
| <b>EA</b> Debtor quarding                                                        |                                                     |                      |               |               |                             |  |

Detail functions 'Period totals' and 'Historie' directly accessible using buttons

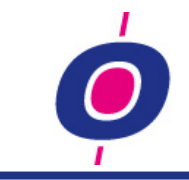

# **NEW SELECTIONS**

# **OLD SELECTIONS (OS)**

Using the 'old' method (OS) you always had to enter through all filter selections even though you might only have wanted to make a sequence selection. In the OS you were able to save selections, but you could not choose for one or more items to re-enter a selection during the start of the program (for example in case of a date selection). The OS structure is very powerful indeed but – especially for people with little or no H&L knowledge – proved difficult to fathom.

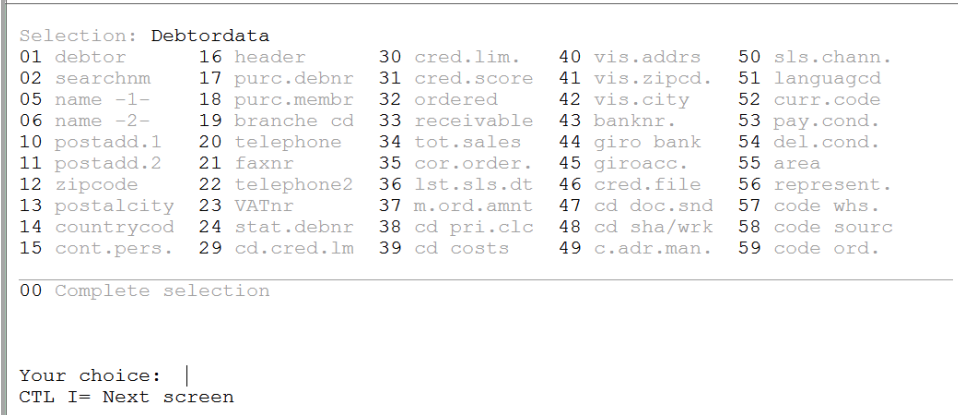

### **NEW SELECTIONS (NS)**

Starting point in the NS design was, it had to meet the following criteria: a graphical interface (cosmetically enhanced) and both easier (to understand) and faster operated (fewer choices). At the same time the NS had to be at least as powerful as the OS.

The NS "knows" which tables are used in each program This allowed us to offer you the sequence selection first. Through experience we learned that this selection method in many were sufficient to start an overview or processing function quickly.

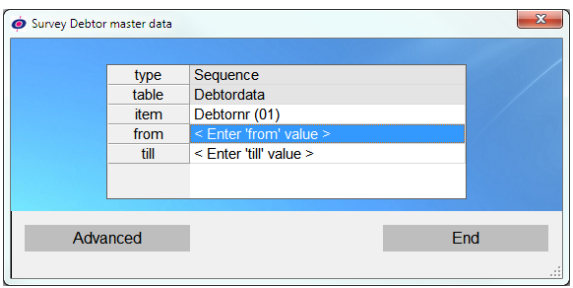

Example sequence selection

For some functions howerver the filter selections are indispensable. You can use them by pressing the 'advanced' button after which you can define which item from which table you want to apply a filter to. In addition the input "from" value is now automatically copied to the 'till' column (thus making it easy for you to quickly enter a number of separate numbers/codes).

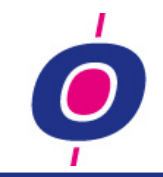

|                      | Survey Debtor master data | .                                                                                                    |                       |               |     |                                            | $\Sigma\!3$           |
|----------------------|---------------------------|----------------------------------------------------------------------------------------------------|-----------------------|---------------|-----|--------------------------------------------|-----------------------|
| id<br>$\overline{2}$ | type<br>Filter            | table<br>Sequenc Debtordata<br>< Choose a table ><br>40<br>< Choose a table ><br>Debtordata<br><b>Extra fields DEBTORS</b> | item<br>Debtornr (01) | from<br>First |     | $\mathsf{G}$ till<br>$\Box$ Last<br>$\Box$ | G<br>$\Box$<br>$\Box$ |
|                      |                           |                                                                                                    | <b>Delete</b>         |               | End |                                            | $\mathcal{A}$         |

Example of the advanced selection window

Of course you can save selections for re-use. Extra in the NS is the possibility to mark items as 'reinput' item so - whenever the program is started again with that selection – it will always ask for entry of those items.

During 'Printprogram by the base' in the advaned selection window an extra column is added. Where in the OS you needed to select items twice (print and/or filter) in the NS every item selected is set to printing by default. If you do not want to print an item, simply switch it off by clicking on the checkmark in the 'printer column'.

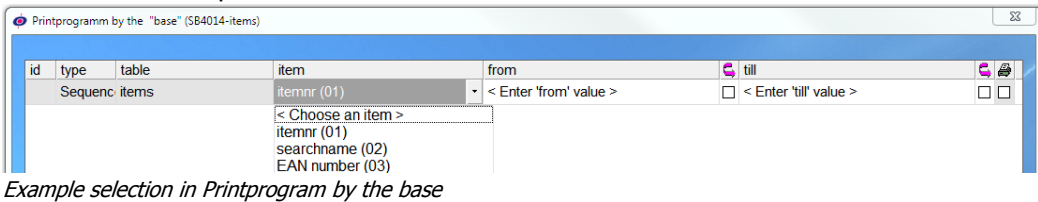

To be able to quickly select a number of items, the option 'Choose more items' is added. In it, you can select items by entering the item numbers or by marking the desired items in the left window and then shifting them to the right window using your mouse (see image below).

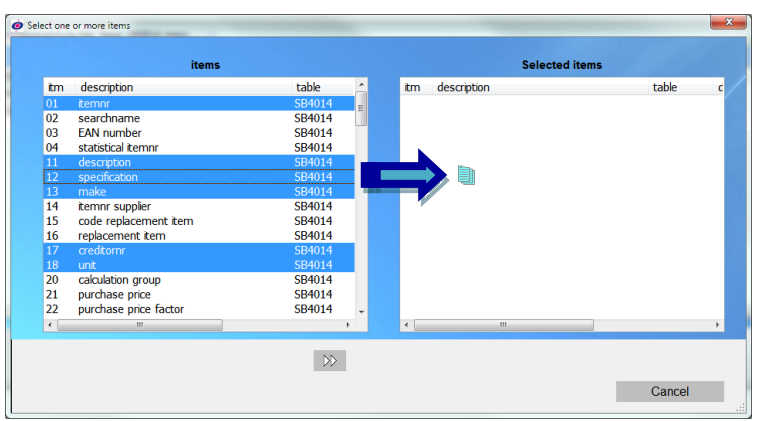

Example 'more items' selection

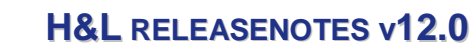

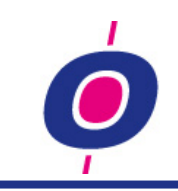

# Are you considering to apply this new selection method?

In that case our advice is to contact one of our software specialists. Although the new method works easier than the old method it is wise to first let your employees get acquainted with the new method and possibilities. You can dos so in a test environment or by first attaching the NS to one employee.

# **CONVERSION OLD > NEW SELECTIONS**

Your saved OS selections can be converted so you can use them within the NS as well. If you want this conversion done, please take into account that Comlogic (from Weesp) might have to give assistance. The associated costs – aproximately 4-8 hours – will be charged based on the actual costs.

# **SWITCHING THE OPTION 'THIS MIGHT BE A LARGE SELECTION' OFF**

The audit question 'This might be a large selection' up till this version was always asked prior to starting the report c.q. process function. In itself this is a useful final check to prevent starting an unwanted long report.

Because however the question was always asked, users tended to automatically choose OK (even on crucial moments!).

Using a new parameter you can now define whether you want this audit question at all or just for certain (large) files. In addition, the new H&L selections will not bother you with the audit question for files with less than 2000 records.

Conclusion: now you can now arrange that the audit question will only be asked when you want it!

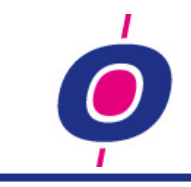

# **FINANCIAL**

### **LEDGER ACCOUNT HISTORIE: LISTBOX AMOUNT SORT**

In previous versions you were already able to change the sequence of the content of the historical data (using option**?3**) but this did not work properly when you chose the amount column. In this version we have defined the way to sort on this column according to 'amount sorting rules.

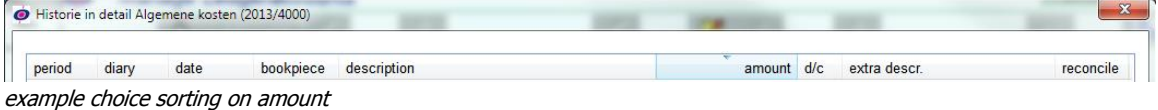

#### **RECONSILIATION HISTORICAL BOOKINGS**

For some accounts it may be handy to be able to reconsile bookings. In this context by that we mean making bookings invisible who together have a total amount of zero. Thus for those accounts (for example suspense accounts) only 'outstanding' bookings remain visible.

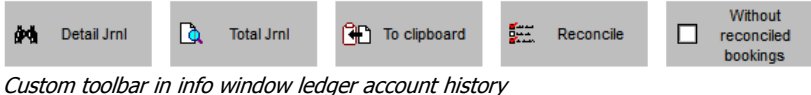

As you can see in the image of the toolbar, two buttons are added with which you can manipulate the bookings that need to remain visible. By marking one or more bookings that together have a total amount of zero, and then pressing the Reconsile button you indicate that you want those bookings to become invisible. Using the 'Without reconsiled bookings' button you can in fact make the reconsiled bookings disappear from the listbox.

The reconsiled bookings are also marked as such in the journal file. So if you want, you can also print (or download) a survey of just recolsiled bookings.

### **CALENDAR**

De function in which you can enter a bookyear in the H&L calendar has been simplified and cosmetically enhanced. Furthermore April 30<sup>th</sup> (Queensday) starting 2014 will not be marked as a holiday anymore. In stead, April  $27<sup>th</sup>$  (Kingsday) is added as a holiday.

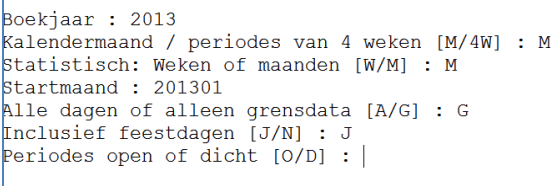

Old interface

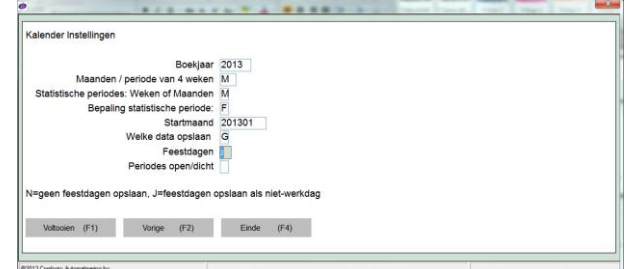

New interface

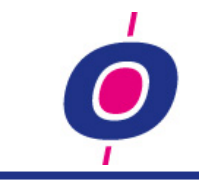

#### **GENERAL BOOKING PROGRAM: ENHANCEMENTS**

### Modification bank balance 'on the fly'

The possibility to change the bank balance 'on the fly' is a nifty addition. This is especially nice when you have made a mistake during the entry of the new bank balance; then, the total to be booked deviates from the real transaction total. Before, you had to book the incorrect total on a suspence account, close the bookpiece, reopen the bookpiece while entering the correct bank balance total and finally do a reversal booking of the wrongly booked amount on the suspence account.

All this is no longer necessary in the new version, because now you have the opportunity to modify the new bank balance during booking of te bank statement. An example:

Suppose the new bank balance should be 14130,27 but we entered 14**0**130,27 by accident and we have already done some bookings in the bookpiece.

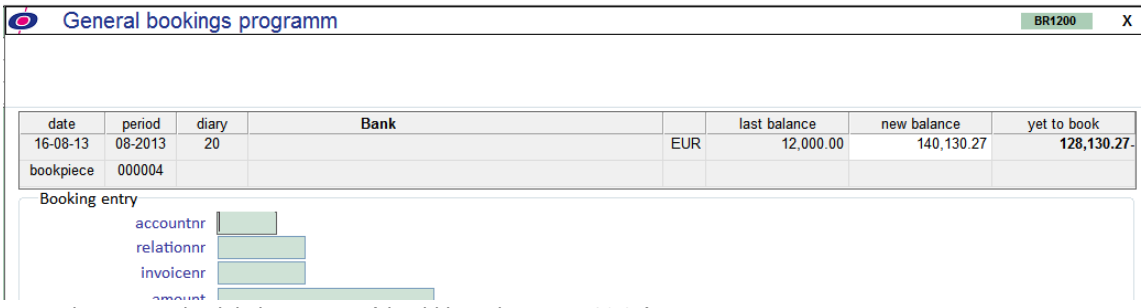

example incorrect bank balance entry (should have been 14.130,27)

Being on the account number entry, you can click on the new bank balance entry (the only cell in the booking header still colored 'white') and enter the correct amount 14130,27. In de column 'yet to book' you see (example below) the total 'yet to book' is changed directly from 128.130,27- to 2.130,27

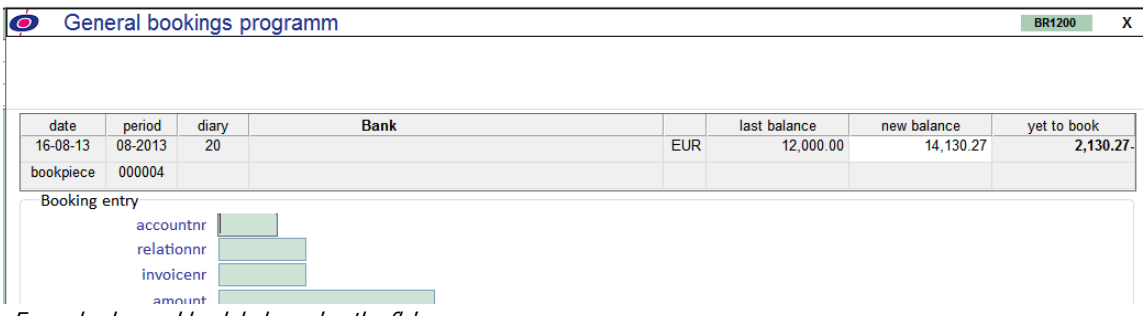

Example changed bank balance 'on the fly'

### Beginbalans Voorraadboeking nu direct mogelijk

Up till this version it was not possible to book an opening balance on the stock ledger account. If you needed to do so, first you had to disconnect the relation code from the ledger account, book the opening balance value and directly afterwards connect the relation code to the stock ledger account again.

You don't have to do that anymore because you are allowed to book the opening balance value directly to the stock ledger account (using diary 00).

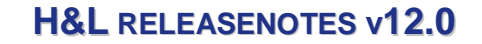

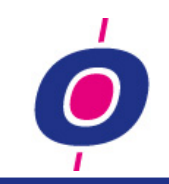

# VAT breakdown selection through dropbox

Since the first version of the graphical bookings program it is possible to let H&L breakdown 'VAT inclusive amounts' automatically. This way, for example, you can book the total amount of a gasoline receipt (VAT inclusive); the only selection you have to make is which VAT index should be selected. As a result, the bookings program will book the VAT exclusive amount on the selected ledger account and will book the VAT automatically as well.

This entry up till now was a code entry which could mean something different for each H&L customer (one company assignes 21% VAT to index 0 whilst another company uses index 2 for this VAT percentage). From a cosmetic point of view we therefore changed the entry type to a dropbox showing directly which code means what.

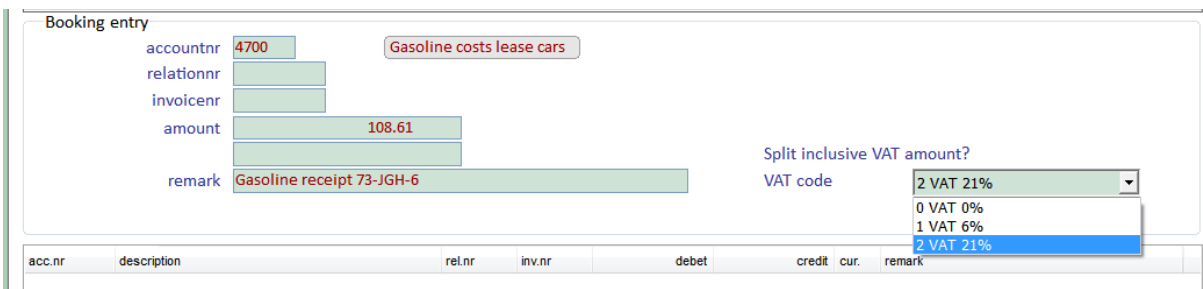

example vat breakdown via dropbox

# Payment date before invoice dat; alter invoice date...

As experience shows, some purchase invoices are produced with an invoice date in the future. That is to say: the invoice date is (for example) September  $1<sup>st</sup>$  2013 while you already received the invoice August 20<sup>th</sup> 2013. When you book this invoice and you instantly want to pay it, H&L indicated that it was impossible to pay an invoice when the payment date was earlier than the invoice date. The reason for this is, H&L would in such cases be unable to produce a correct backdated open invoice report.

In order to make it still possible for you to book the payments for these invoices, in this version we added the (parameter-driven) possibility to alter the invoice date:

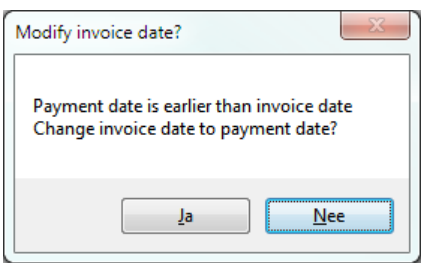

Message payment date before invoice date

Through the message shown above it is made known that the payment date lies before the invoice date and the bookings program  $-$  if desired  $-$  can make the invoice date be equal to the payment date. By confirmation of this message you let the bookings program change the invoice date accordingly.

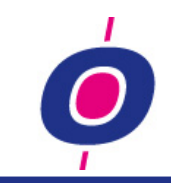

# Business account breakdown: always skip to entry cost center

The business account breakdown in H&L is always done on a cost center/cost unit combination. If you don't want to breakdown on cost unit level, you can define one 'overall' cost unit to all cost centers. This way you never have to choose a cost unit yourself during booking breakdown.

When you wanted to break a booking down into different cost centers, the breakdown function always returned to the cost unit entry. Using a new parameter you are now able to let the program always return to the cost center entry after having booked a breakdown.

# **BOOK PURCHASE INVOICES: INVOICE REGISTER**

This function – in which you book your costs invoices – did not fill the purchase invoice register up till this version. In version 12.0 we have embedded this functionallity.

# **EXTRA FIELDS DEBTORS**

If you had this functon defined as having 'only info rights' for a user, before the program was ended directly. Now the program stays active. Even though no new records can be created (nor modifications to existing records can be made) but it is now possible to call existing records.

# **MANAGE CONTACTPERSONS USING TAB**

This function can now be connected to the 'Manage creditor master data' so you only have to click the contactpersons tab (if defined).

# **MANAGE CREDITORS: COUNTRY NUMBER ADDED (FAXNR)**

The country number, belonging to telephone- and faxnumbers, up till now was only shown connected to the telephone number. Now it is shown for the faxnumber as well..

### **EXTRA FIELDS CREDITORS**

If you had this functon defined as having 'only info rights' for a user, before the program was ended directly. Now the program stays active. Even though no new records can be created (nor modifications to existing records can be made) but it is now possible to call existing records.

# **DELIVERY ADDRESSES**

# Addition sales representative

In the delivery addresses table the item sales representative is added.

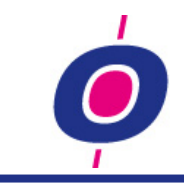

# **DEBTOR GUARDING**

Besides the possibility to start the debtor guarding module for all customers, now you can also start the function for a specific customer using Order entry or the F12 key.

Are you not yet using the debtor guarding module but are you interested in maybe using it? Then feel free to contact one of our software specialists.

# **CREDITORS: INVOICE IN PAYMENT ADVICE ...**

In addition to the info window outstanding invoices creditors a function is added with which the payment advice number is shown in which the invoice is registered 'payable'.

# **CREDIT CHECK: OPTION 'NOT DURING QUOTATIONS'**

If activated the exceeding of the creditlimit was also checked during registration of quotations (just like during Order entry). Some of our customers experienced this as undesirable. For this reason we added a parameter with which you can switch off the credit check in the quotation registration.

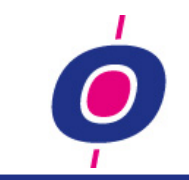

# **SEPA**

Starting Februari 1<sup>st</sup> 2014 it is no longer possible to offer automatic payments in CLIEOP03 format to the banks. In the same way, neither is collection processing.

In its place the so called SEPA (Single European Payments Area) formaat. Het SEPA bestand is een xml-file must be used which has a totally different mapping compared to CLIEOP03 and with which you can pay all suppliers with a Euro bank account within the EU. Comparable you can also collect from all customers with a Euro bank account within the EU.

For automatic payments as well as for the collection processing a SEPA solution is developed in H&L. At your request the implementation of SEPA payments in your administration can be arranged. The same applies to the processing of automatic collection.

Please contact Comlogic in time for the implementation of this function(s)!

# **AUTOMATIC PAYMENTS**

Manage Creditor master data: IBAN nr option was already possibl

In preparation for the transition from CLIEOP03 to SEPA format you need to have the possibility to register IBAN numbers for all your suppliers. This was already possible before this version but to be complete it seemed appropriate to describe this option here. The size of the IBAN number entry is namely defined by a so called Control code which is connected to a bank.

Please note that when you start entering IBAN numbers, you cannot pay those suppliers using CLIEOP03 anymore. it is recommended to (for example starting with 1 supplier) start early testing whether your bank can process the SEPA file payments without any problems.

### Automatic payments: SEPA format (test version) available

In accordance with the description of the pain.001.001.03 format in H&L a function is added which – using the same structure as for the CLIEOP03 format – creates a payment file. The method in which you build this file containing SEPA payments is identical to the method used to create a CLIEOP03 file. Per bank/payment method combination you define which type of payment file should be created. The SEPA configuration can be created by Comlogic for you.

The suggested settings for SEPA automatic payments are described in [Appendix: SEPA automatic](#page-29-0) **[payments](#page-29-0)** 

# **COLLECTIONS**

# Addition IBAN nr in Manage Debtor master data

Comparable to Creditors it is now possible to enter IBAN numbers for all your customers as well. Prior to the IBAN number you need to enter the concerning bank (just like you do for suppliers). The size of the IBAN number entry is namely defined by a so called Control code which is connected to a bank.

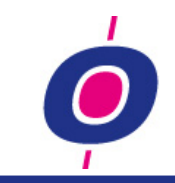

Like for payment processing it is also recommended you start early testing the collection processing (for example starting with 1 customer) to see whether your bank can process the SEPA file containing collection statements without any problems.

# Manage Debtors additional (concerning collection mandating)

For the new collection processing you need to register a 'mandate number' and 'date mandate signature' stating you are allowed to collect payments for those customers. For this, room was made in the 'Debtor additonal' table. If you collect payments for a customer, the entries described are mandatory; if they do not contain legitimate data, the collection will not be accepted by the bank.

# Manage Payment methods (concerning payee id)

For the new collection processing you need to register a Payee ID per payment method. This is the code identifying your company as a ligitimate collector. If you collect payments for a customer, this entry too is mandatory; if it does not contain legitimate data, the collection will not be accepted by the bank.

# Collection: SEPA format (test version) available

In accordance with the description of the pain.008.001.02 format in H&L a function is added which – using the same structure as for the CLIEOP03 format – creates a collection file. The method in which you build this file containing SEPA payments is identical to the method used to create a CLIEOP03 file. Per bank/payment method combination you define which type of collection file should be created. The SEPA configuration can be created by Comlogic for you.

The suggested settings for SEPA collections are described in [Appendix: SEPA collections](#page-30-0)

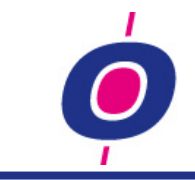

# **PRODUCTS & STOCK**

# **EXTRA FIELDS PRODUCTS**

If you had this functon defined as having 'only info rights' for a user, before the program was ended directly. Now the program stays active. Even though no new records can be created (nor modifications to existing records can be made) but it is now possible to call existing records.

### **PRODUCTS WITH NO STOCK REGISTRATION**

#### Functional

It was already possible to deactivate stock registration for products; you simply had to set the 'code stock registration' to value 1. This would (and still will) result in 'code backorder' in the sales order line getting value 9 (not stock registration). Also, such a product would not be accepted in amny stock processing functions.

However, we found out that it would have been neat for some products to be able to register them in purchase orders, for example for certificates.

It somtimes also proved useful to be able to order these kind of products purchase on sale or as a direct delivery. However, this was not possible using the old method because for these kind of products code backorder (3 in case of purchase on sale and 4 in case of direct delivery) was already set to 9 (no stock registration).

To be able to realize these options meant, that we had to come up with a second method of 'stock suppression' in which you can indeed order the products and even order them using the purchase on sale or direct deleviry methods.

The following scheme shows how processing of 'code stock registration'=2 works (where we assume that you have connected a relation code between 300 and 399 to a 'pseudo' stock ledger account):

| code stock registration=2 |        |        | code stock registration=2 |        |        |
|---------------------------|--------|--------|---------------------------|--------|--------|
| pseudo stock (rel.cd 300) |        |        | pseudo stock (rel.cd 300) |        |        |
| in case of receiving      |        |        | in case of no receiving   |        |        |
|                           |        |        |                           |        |        |
|                           |        |        |                           |        |        |
| <b>RECEIVING</b>          |        |        | <b>RECEIVING</b>          |        |        |
|                           | D      | с      |                           |        |        |
| pseudo stock              | 100,00 |        |                           |        |        |
| a/ ITR                    |        | 100,00 |                           |        |        |
|                           |        |        |                           |        |        |
|                           |        |        |                           |        |        |
|                           |        |        |                           |        |        |
| <b>INVOICE</b>            |        |        | <b>INVOICE</b>            |        |        |
|                           | D      | c      |                           | D      | с      |
| <b>ITR</b>                | 100,00 |        | pseudo stock              | 100,00 |        |
| <b>VAT</b>                | 21,00  |        | <b>VAT</b>                | 21,00  |        |
| a/ Creditors              |        |        | 121,00 a/ Creditors       |        | 121,00 |

Scheme journal in case of code stockregistration=2 (ITR=Invoices To Receive)

As you can see, during booking of receivings the amount of 'code stock registration'=2 products will be booked on the on the 'pseudo stock account' in stead of the stock ledger account.

If 'code stock registration'=2 products are added to the invoice which were not part of the receiving (see MANAGE PURCHASE INVOICES 'NO STOCK') the amount of those products will be booked on the 'pseudo stock' account in stead of the ITR account.

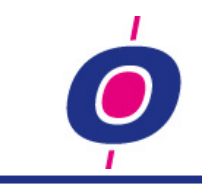

# Manage Item master data

In this data entry function we expanded the options on item 'code stock registration': option 2 means no stock registration, but purchasing is possible.

# **STOCK MOVEMENT THROUGH SALES ORDERS**

# Branche order lines

Due to structural reasons branche order lines may not (i.e.: can not) be moved anymore (before this was allowed unintentionally).

# **STOCK PER ... IN DATA SYNCHRONISATION**

In H&L the survey function 'stock per...' has been present for a long time. This survey can be started with any date, today or a date in the past; in case of a date in the past, the program produces a list of all stock as it was on the selected date.

It is now possible to use this stock selection method in a data synchronisation model which allows you to now create the list in Excel format.

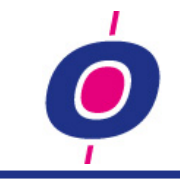

# **PRICE/DISCOUNT ALLOCATION**

The program with which you can register which price-/ discount- / surcharge lists should be examined for a customer (purchase and sales) has cosmetically been enhanced so now you are able to see at a glance which prices, discounts, surcharges are applicable for this customer.

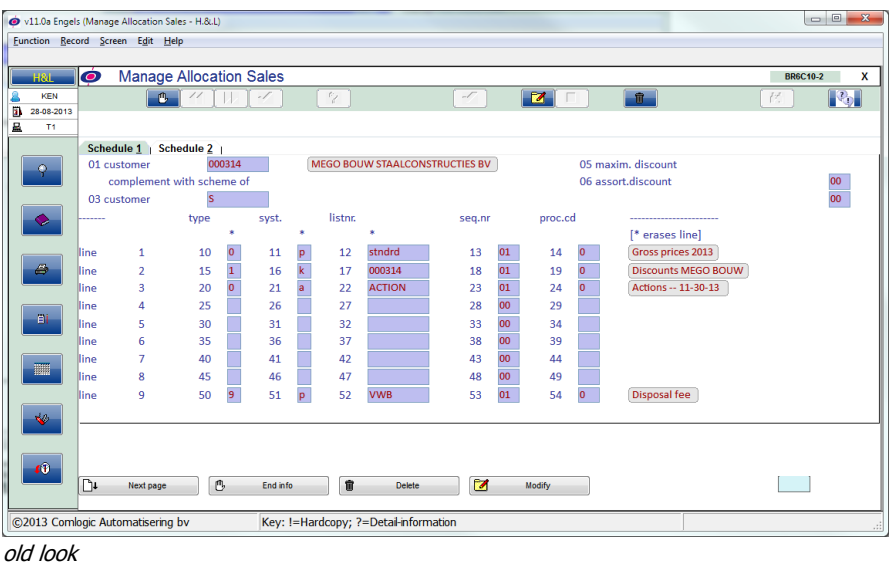

#### v12.0 Engels (Manage Allocation Sales - H.&.L) Function Record Screen Edit Help andel & Logistiek (Callocation Sales BR6C10-2  $\overline{\mathbf{x}}$  $\overline{\mathscr{S}}$  $\hat{\mathbf{u}}$  $\frac{KEN}{07-10-2013}$ **B** 11  $|v|$  1  $\overline{\mathbb{R}}$  $\langle Y_1 \rangle$  $\mathbb{Q}_0$  $\frac{1}{\sqrt{2}}$ Schedule 1  $\parallel$  Schedule 2  $\parallel$ <br>01 debtor  $\frac{000314}{000314}$ Ken de Ruiter (KEN) MEGO BOUW STAALCONSTRUCTIES BV 01 debtor<br>complement with scheme of -lie numbe 05 maximum discount<br>06 assortmentdiscount 00<br>00 03 dehtor  $rac{1}{s}$ stndrd<br>000314<br>ACTION  $\begin{array}{l} \textbf{(Gross prices 2013)}\\ \textbf{(Discounts MEGO BOUW)}\\ \textbf{Actions -- 11-30-13} \end{array}$  $\begin{array}{r} \n 13 \overline{\smash)01} \\
 18 \overline{\smash)01} \\
 23 \overline{\smash)01} \\
 28 \overline{\smash)00} \\
 33 \overline{\smash)00} \\
 43 \overline{\smash)00} \\
 48 \overline{\smash)00} \\
 \end{array}$  $\begin{array}{r} 14 & 0 \\ 19 & 0 \\ 24 & 0 \end{array}$  $\lim_{n \to \infty} 01$  $10\sqrt{h}$  $\overline{11}$ 12 17 22 27 32 37 42 47 line 02 - 15 1 discount<br>
- line 03 - 20 0 price<br>
- line 04 - 25<br>
- line 05 - 30  $16$ <br>  $21$ <br>  $26$ <br>  $31$ <br>  $36$ <br>  $41$ 29<br>34  $-$  line  $06 - 35$ <br> $-$  line  $07 - 40$ 39<br>44  $\begin{array}{c|c}\n46 \\
\hline\n51 \overline{p \text{ st}}\n\end{array}$  $-$  line  $08 - 45$ <br> $-$  line  $09 - 50$  9 disp  $\begin{array}{c|c}\n49 \\
54\n\end{array}$ Disposal fee ū  $\overline{\phantom{aa}}$  $52$  VWB  $53\overline{01}$ e<br>Ei  $\left[\begin{smallmatrix} 1 & 0 \\ 0 & 1 \end{smallmatrix}\right]$ 1 Next page 1 End info 1 Delete 1 Modify **B** 0 V Key: !=Hardcopy: ?=Det

new look

All relevant code entries have been replaced by dropboxes so both the code and the meaning of the code should now be clear right away.

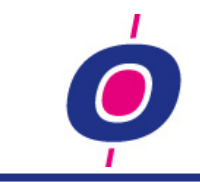

# **PURCHASE**

# **ORDER ADVICE**

Time line plugin: handling of direct deliveries 'still pending'

When you use the order advice option 'using time line' direct deliveries which are already processed on the purchase side but have not been invoiced on the sales side (or vice versa) from now on will not be added in the ordered (purchase) or on order (sales)

### **PURCHASE QUOTATIONS**

If a purchase order is marked as purchase quotation, you can now directly print a purchase quotation during Purchase order entry. In the 'options' window (at closing of the order header) you can simply choose option 'Purchase quotation' where normally the option 'Purchase order' would be presented.

### **PURCHASE ORDER REGISTRATION: CUSTOMIZE ENTRY**

# Tailor made check/update function parameter-driven

Like we already provided you in sales order entry, you can now connect the same kind of functionallity for purchase orders whenever a header or line is added, changed or deleted. Those customer specific actions of course have to be created and connected by one of Comlogic's software specialists.

# Multiline with additional info at the boottom of the screen

We also added something else already present in sales order entry, namely: the possibility of filling so called 'multiline' info windows (at the bottom of the screen) with information you would like to see at a glance per supplier (left) or per product (right).

### **PURCHASE ON SALE/DIRECT DELIVERY: CURRENCY PRICE**

For purchase on sale and direct deliveries by default the nett purchase price (in Euro's) will be registered in the sales order. This purchase price will in the next phase be adopted in the purchase order as the nett purchase price. If a supplier howerver invoiced in a different currency, during determination of the currency price you could experience rounding of the price, after all: the currency price was calculated based on the nett 'euro' purchase price as registered in the sales order (which was converted from the supplier currency price and possible discounts). This rounding was of course undesirable and would lead to incorrect price differences.

For this reason functionallity was built which checks whether the actual supplier nett currency price (converted to euros) is identical to the nett value as registered in the sales order. If so, the actual currency price (and possible discount) will be registered in the purchase order in stead of the adopted nett purchase price which was registered in the sales order.

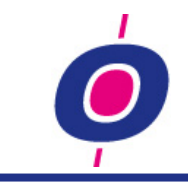

# **MANAGE RECEIVINGS**

Split in different units

For the purpose of cable products (in the electrotechnical branche) H&L provides functionallity to split the receiving of a product in more than one receiving lines. For example:

-You ordered: 10.000 meter cable (unit MTR)

-You received: 10.000 meter cable (unit MTR)

During registration of the receiving you see that the supplier has delivered in the following way:

- 5 rings of 1000 meter
- 10 rings of 500 meter

By making use of the 'Split' option (see image below) the receiving line could be splitted into two new lines:

- 5x unit RING1000

- 10x unit RING0500

Thus the original receiving line was replaced by (in this example) two new receiving lines with substantially the same amount as the original receiving.

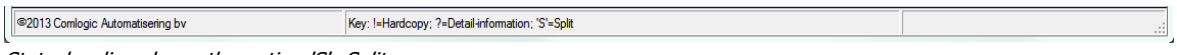

Statusbar line shows the option 'S'=Split

Before, this option was only available for cable reel units. Further analysis showed that there was no reason to limit this functionallity to cable products. Therefore you can now split any kind of units into other units during registration of receivings.

### **REGISTRATION PURCHASE INVOICES "MORE CONVENIENT"**

Together with one of our relations which uses H&L, we examined the method of registering (trade)purchase invoices. The result was a list of recommendations which have been included in this H&L version.

First of all: by default everything will still work as it was. In other words: if we do nothing, the software will still work indentical to previous versions. If however you want to start using the new method, this is what's new:

### Manage invoice header

In this version you can already choose a receiving or purchase order during entry of the invoice header. To do this, you have to enter O (receiving) or I (purchase order); as a result an information window will open giving you the possibility to select a receiving or a purchase order. The header entry function can fill a number of entries automatically like creditornumber, currency, payment condition, invoice amount (calculated from the selected purchase order or receiving) and reference (which can optionally be filled with the purchase order number).

### Manage invoice line

- If you already selected a receiving or purchase order during header entry, during the switch to invoice line level, the window in which you can select which lines should be imported into the invoice is automatically opened with the receiving or purchase order you selected.
- The aready registered invoice lines can now optionally be presented in a listbox (default the listbox is shown but if desired the listbox can be deactivated).

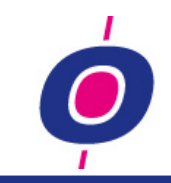

# Automatic 'ready for booking' and booking purchase invoice

If you activate this function, after entering the invoice (at closing of the line input) H&L asks whether you want to book the invoice directly. In that case the functions 'Purchase invoice ready for booking' and 'Booking Purchase invoice' will be started in background.

# **MANAGE PURCHASE INVOICES 'NO STOCK'**

For purpose of handling purchase invoices on which there are products for which you do not want to register stock (see PRODUCTS & STOCK: PRODUCTS WITH NO STOCK REGISTRATION) the function with which receivings can be imported into an invoice has been updated. We added the option to select products (with 'code stock registration'=2) which were not registered during receiving using a multi selection window.

In this function we also added the possibility to add pending purchase order ledger lines to the invoice!

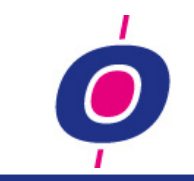

# **SALES**

# **TEXT LINE ENTRY**

# Internal/external

Using Manage Texts (item code text usage) you can now define that you want a predefined text always to be used as internal or external use. Furthermore you can enter **T** on entry line number in sales order entryto indicate you want to register a textline. This way you won't have to ENTER, use the 'previous item' and than enter line type 1 (text line).

### Sub lines

Using the new parameter 0-VERKOOP position 174,1 you can define that online textlines may be added als sub lines (also for quotations). Than, the entry of products and ledger sublines will not be permitted.

### **LEDGER ENTRY**

As described at TEXT LINE ENTRY you can enter **T**, thus declaring you want to enter a text line. The same way you can now enter **F** meaning you want to enter a ledger (financial) line.

# **REFERENCE**

You can now (parameter-driven) let the item reference be automatically filled with the name of the contactperson.

### **COPY ORDER FROM QUOTATION**

Parameter-driven you can now define that during copying of a quotation to an order, the following items should be adopted from the quotation:

- ordernr of the debtor
- order kind
- payment condition
- delivery condition
- delivery date

# **ORDER OPTIMIZATION**

Now that webshops are used more and more, companies were presented with a new challenge. the reason for this is, that stock of each product in a webshop is mostly shown as a total, whilst this total is built from stock at different locations or even establishments. So when a customer places an amount for a product, this might need to result in modification because of logistical reasons. Obviously this modification needed to be done manually (labor-intensive and very error prone).

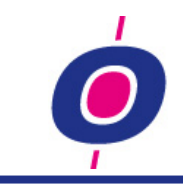

To optimize this method, we defined conditions in H&L under which a registered order (manual or through the webshop) may be optimized. Bottom line this means that the order(line) will be delivered from a different warehouse. The following situations are thereby identified:

- 1. The order can be delivered complete from one warehouse but was (for internal reasons) registered at another warehouse where there's not enough free stock.
- 2. The order cannot be delivererd complete from 1 warehouse but can in fact be delivered complete out of more warehouses where every line can be delivered complete from one warehouse.
- 3. The order cannot be deliverd complete from 1 warehouse, but can be delivered complete by doing partial deliveries from more warehouses.
- 4. The order cannot be delivered complete; per order line H&L judges which warehouse the product can best be delivered out of.

if you want more information as to how the optimization works, you can contact one of our software specialists.

# **PURCHASE ON SALE/DIRECT DELIVERY 'AFTERWARDS'**

if you decided to not directly create a purchase order as a result of a purchase on sale or direct delivery, afterwards it proved to be difficult to create those purchase orders yet. That is why in this version we added a new option with which you can do this yet in a simple manner. In that case you can choose 'Options' (F4) on order header level: there we now offer a new option 'Create pur.order(s)'. If you have registered purchase on sale or direct delivery lines in a sales order which you did not yet create a purchase for, this way you can make sure this will be done yet.

This new option was useful anyway, but is now necessary because we do not create purchase orders (purchase on sale or direct delivery) if the salesorder has been blocked due to an exceeded creditlimit.

# **BLOCK / UNBLOCK (CREDIT CHECK)**

### Block purchase on sale or direct delivery sales orders

if a sales order is blocked because of an exceeded credit limit and there are purchase on sale or direct delivery lines in it, before H&L still allowed you to create a purchase order eventhough it was uncertain whether the sales order would be delivered.

Thats why in this situation, in this version we disabled the automatic creation of purchase orders, or at least "postponed it". When closing the sales order the program reports if this is the case and does not offer you the opportunity to directly create the purchase order(s).

### Unblock purchase on sale or direct delivery sales orders

If a sales order – as described before - was blocked, during unblocking you can now automatically have an e-mail message sent to one or more e-mail addresses (for example to head of purchasing) as a sign that the purchase order(s) can be created yet. As described before, you can now easily get this done using Order entry. This functionallity can be activated using parameter 1-QK6050.

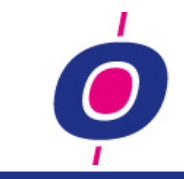

#### **INVOICE REGISTER EXPANSION**

To make the invoice register suitable as a report for deliveries to ICT countries you can define (using a parameter) that you want the report to be usable as ICT report as well. If activated, you will be asked to choose between he regular report or the ICT version. In the latter case no VAT amounts are printed (after all: they always have value 0,00); in stead the VAT numbers of the concerning will be printed.

#### **QUOTATION REGISTRATION: CUSTOMIZE ENTRY**

### Tailor made check/update function parameter-driven

Like we already provided you in sales order entry, you can now connect the same kind of functionallity for quotations whenever a header or line is added, changed or deleted. Those customer specific actions of course have to be created and connected by one of Comlogic's software specialists.

### Multiline with additional info at the boottom of the screen

We also added something else already present in sales order entry, namely: the possibility of filling so called 'multiline' info windows (at the bottom of the screen) with information you would like to see at a glance per customer (left) or per product (right).

#### **QUOTATION REGISTRATION: NEW FUNCTIONALLITY**

### Contactperson/work entry

The functionallity concerning the (possibly mandatory) entry of a contactperson/work has been aligned to how this is done in Order entry.

### Zero prices

Like in order entry here too, in case of a zero price and registration in foreign currency, the program now skips directly to the currency price entry. Before, the program skipped to the euro price entry unintentionally.

### Flexible assemblies

All functionallity which was added to order entry with regards to 'flexible assemblies' in version 11.0, is now also available in the quotation entry.

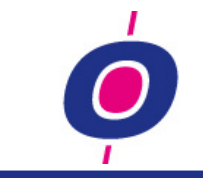

# **IMPORT MODULE**

#### **FILTER PROFILES TO SELECT**

Up till now, the selection window of available profiles showed every profile present. In this version we added an code to the profile record in which you can define whether you want the profile to be used. If not, the profiles is assumed to be blocked; in that case you can have the selection window only show usable profiles, blocking all other profiles from being selected.

With this option you can prevent old profiles which should not be used anymore from inadvertently being chosen.

#### **PROFILE PREFIX FUNCTION**

Because of customer specific applications we have added the possibility to  $-$  prior to the actual import – run a tailor mande function in which for example the file to be imported can be enriched with additional H&L data before importing the file.

In addition, the connection of a tailor mand function can be used to apply filtering so you can make sure that not all records from the importfile will be imported but for those records which meet certain (tailor made) conditions.

### **LOGGING – ALSO DURING IMPORT**

To be able to estimate whether an import file will be imported correctly, we already added a logging function. The logfile it created afte simulation could be opened in Excel and for each record to be imported showed what the old value is and what the new value would become. Especially with price changes this proved to be a useful tool to verify that all price changes are within an acceptable range.

On request we have applied this logging function to the actual import as well. the only difference between the simulation- and import logfiles is in the name of the file; the simulation file name ends with SIMULATIE.csv where the import logfile ends on IMPORT.csv

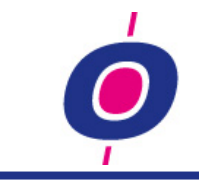

# **AFTERCARE**

# **AFTERCARE DOCUMENT: JUST PRINT**

Since version 11.0 you can directly e-mail an aftercare document to your customer. We found out that this is not always desirable. That's why you can now – using a parameter - define whether you want to fax and/or e-mail aftercare documents or always just be able to print them.

### **SORT ON STATUS**

To be able to quickly see 'all outstanding' aftercare actions (or to make a selection from those actions) a sort has been added on the item 'status' in the aftercare header.

# **BOOK: CHOOSE USING MULTI SELECTION**

Because we now (see before) have defined a sort based on the status in de aftercare header, we can now show you a multi selection window in which only 'outstanding' aftercare actions are shown. Using the H&L multi selection optie you can choose one or more aftercare actions from the window which may be booked.

# **SERVICE**

# **SERIAL NUMBER REGISTRATION**

For informative purposes the items purchase invoice number and production year have been added to the registration record. With those two entries you can enrich the serial number information.

### **CONTRACT REGISTRATION: CUSTOMIZE ENTRY**

### Tailor made check/update function parameter-driven

Like we already provided you in sales order entry, you can now connect the same kind of functionallity for contracts whenever a header or line is added, changed or deleted. Those customer specific actions of course have to be created and connected by one of Comlogic's software specialists.

# Multiline with additional info at the boottom of the screen

We also added something else already present in sales order entry, namely: the possibility of filling so called 'multiline' info windows (at the bottom of the screen) with information you would like to see at a glance per customer (left) or per product (right).

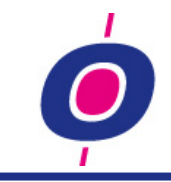

### **MANAGE REGISTRATION: CREATE NEW PRODUCT**

If you need to define a repair for a product, maybe the product is not yet defined in your database. To prevent you from having to first create the product through the Manage Uitem master data program, we added the functionallity of 'creation special-product' in this function too. If you choose a product which is a template product for creation of new products, a new window will be openend in which you can create the new product.

# **CONTRACT > ACTIVITY: STATUS MESSAGE**

During the copying of contracts to activities it was perceived as unclear whether the function had done it's work 'normally' or if – because of an incorrect selection – no activity was created.

Just like at the end of creating purchase orders we added a message window to this function thus making it clear which activity/activities were created during the copy function. If no activities were created, a message will be given too.

# **PRINT WORK ORDERS: ACTIVITY ON DOCUMENT**

On the work order it is now possible to have H&L – on line level – print the activity number.

# **COMPLETE ACTIVITY: EXPLANATION TEXT LINES**

In the window in which the explanation of the completion can be registered it was unclear which activity the text belonged to. That's why the activity number has now been added tot the window bar.

# **STATISTICS**

### **MANAGEMENT STATISTIC PURCHASE ORDERS**

We already provided you with management statistics for sales orders, sales invoices, quotations and purchase invoices. For outstanding purchase orders however we did not yet create such a function. That is why we added this new function with which you can visualize which purchase orders are still pending and – among others – will therefore soon have impact on your liquidity.

The selection process is identical to that of the other management statistics; you coose one or more items on which you want to tally your statistical information. The report can subsequently be sent to a printer, viewer or and export file.

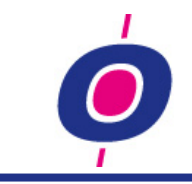

# **DELIVERY ADDRESSES**

For a number of our clients, mostly for those who have large stores as their customers, it was desirable to be able to have insight as to how much sales were scored per customer establishment. Because those establishments were registered as delivery addresses it was therefore necessary to be able to select items from the delivery addresses file as well when building on-line statistics.

That's why we have added the possibility to select delivery address items during definition of the online statistics.

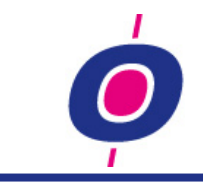

# **APPENDICES**

# <span id="page-29-0"></span>**SEPA AUTOMATIC PAYMENTS**

# **SETTINGS**

# Manage Controlecodes

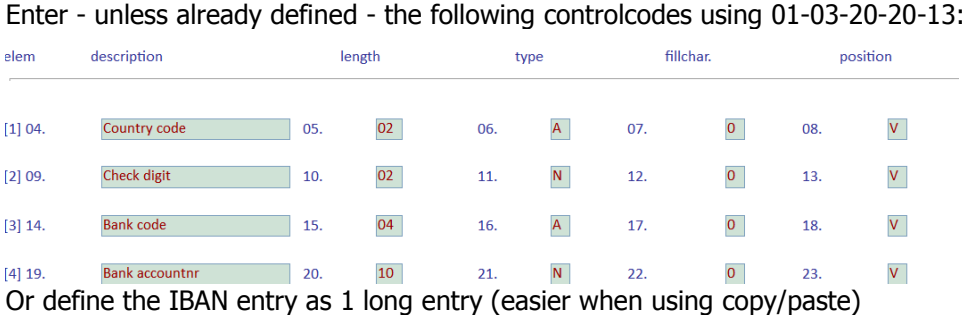

# Manage Banks (01-03-20-20-11)

Create a new bank with:

-the correct value in item 25 (BIC code, or Bank Identification Code) -in item 27 (control code) the IBAN number control code as described before -in item 28 (payment method) the SEPA payment method as defined below Create a new bank for each of the banks already in use (ING SEPA, ABN SEPA, RABO SEPA, etc.)

# Manage Payment methods (01-03-20-20-12)

Creat a new payment method (based on the CLIEOP03 payment method) with: -in item 12 (bank code) the code of your bank from which payments will be withdrawn -in item 13 your IBAN nummer of your payments account -in item 14 (process program) the name of the SEPA program QK3SP3

Creditor master file (01-03-01) -Change the bank relation (item 80) to the concerning SEPA bank -Fill bank account (item 82) the IBAN number of the supplier

The method of processing Is identical to the method as used for CLIEOP03!

*Note:*

*For now Define just 1 (of preferably 2) creditors to be processed using SEPA. Then test whether your bank will accept the file without any problems. If not? Please report this to the Comlogic helpdesk* (helpdesk @comlogic.nl)

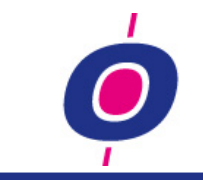

# <span id="page-30-0"></span>**SEPA COLLECTIONS**

# **SETTINGS**

### Manage Controlecodes

Enter - unless already defined - the following controlcodes using 01-03-20-20-13:

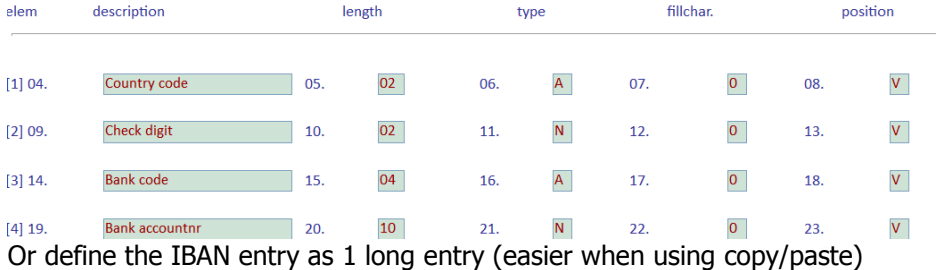

#### Manage Banks (01-03-20-20-11)

Create a new bank with:

-the correct value in item 25 (BIC code, or Bank Identification Code)

-in item 27 (control code) the IBAN number control code as described before

-in item 28 (payment method) the SEPA payment method as defined below

Create a new bank for each of the banks already in use (ING SEPA, ABN SEPA, RABO SEPA, etc.)

### Manage Payment methods (01-03-20-20-12)

Creat a new payment method (based on the CLIEOP03 payment method) with: -in item 12 (bank code) the code of your bank to which collections are deposited -in item 13 your IBAN nummer of your collection account -in item 14 (process program) the name of the SEPA program QK2SP3

Debtor master file (01-02-01)

-Change the bank relation (item 89) to the concerning SEPA bank -Fill bank account (item 90) the IBAN number of the debtor

The method of processing Is identical to the method as used for CLIEOP03!

*Note:*

*For now Define just 1 (of preferably 2) debtors to be processed using SEPA. Then test whether your bank will accept the file without any problems. If not? Please report this to the Comlogic helpdesk* (helpdesk @comlogic.nl)

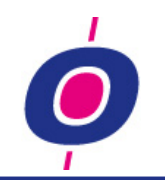

# **PARAMETER UPDATE**

# Note:

The text marked red is added/changed before the final H&L version 12.0 was created, but after the mailing including releasenotes and parameter description had already been sent!

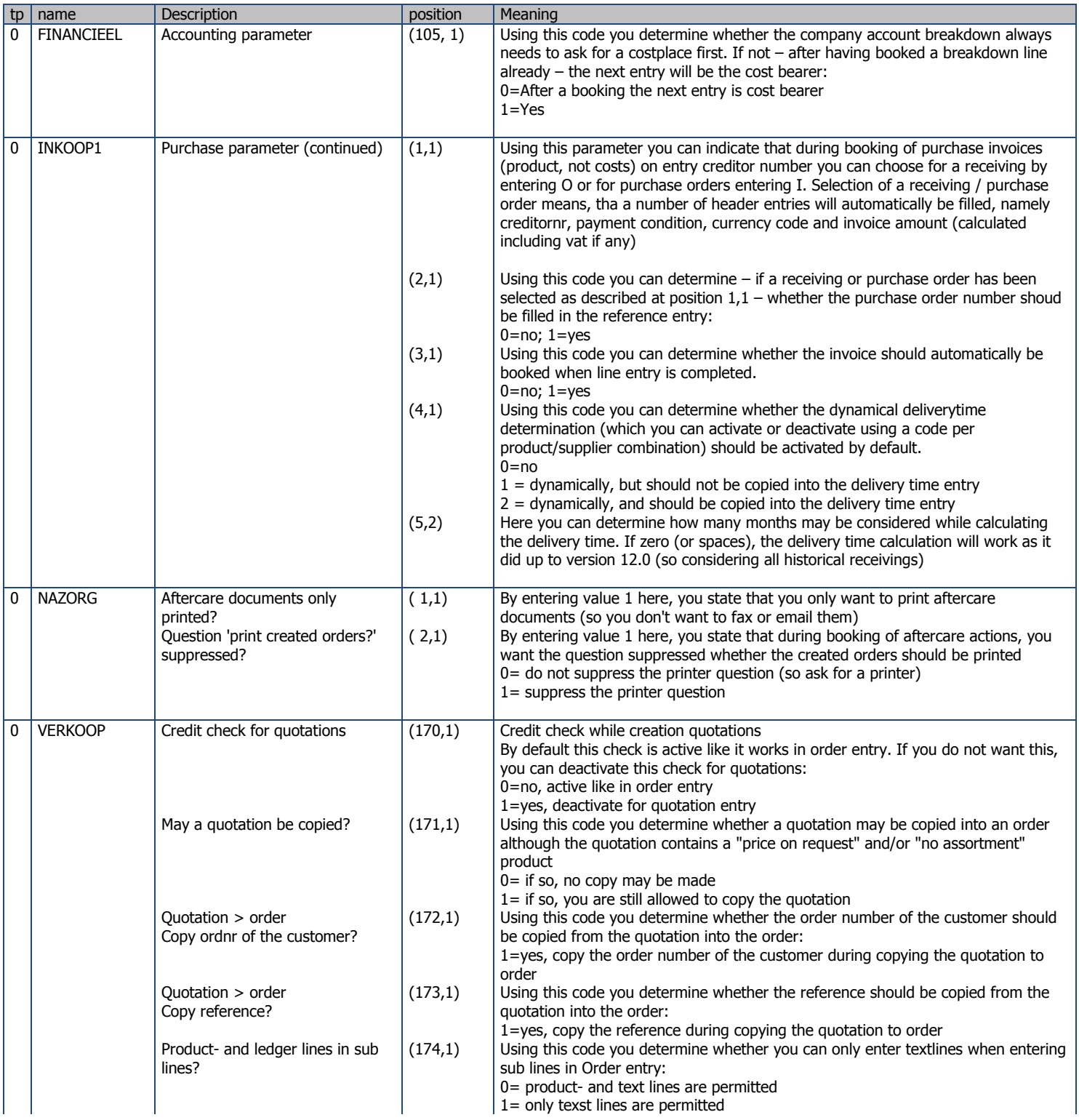

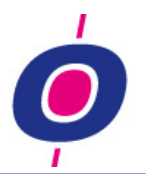

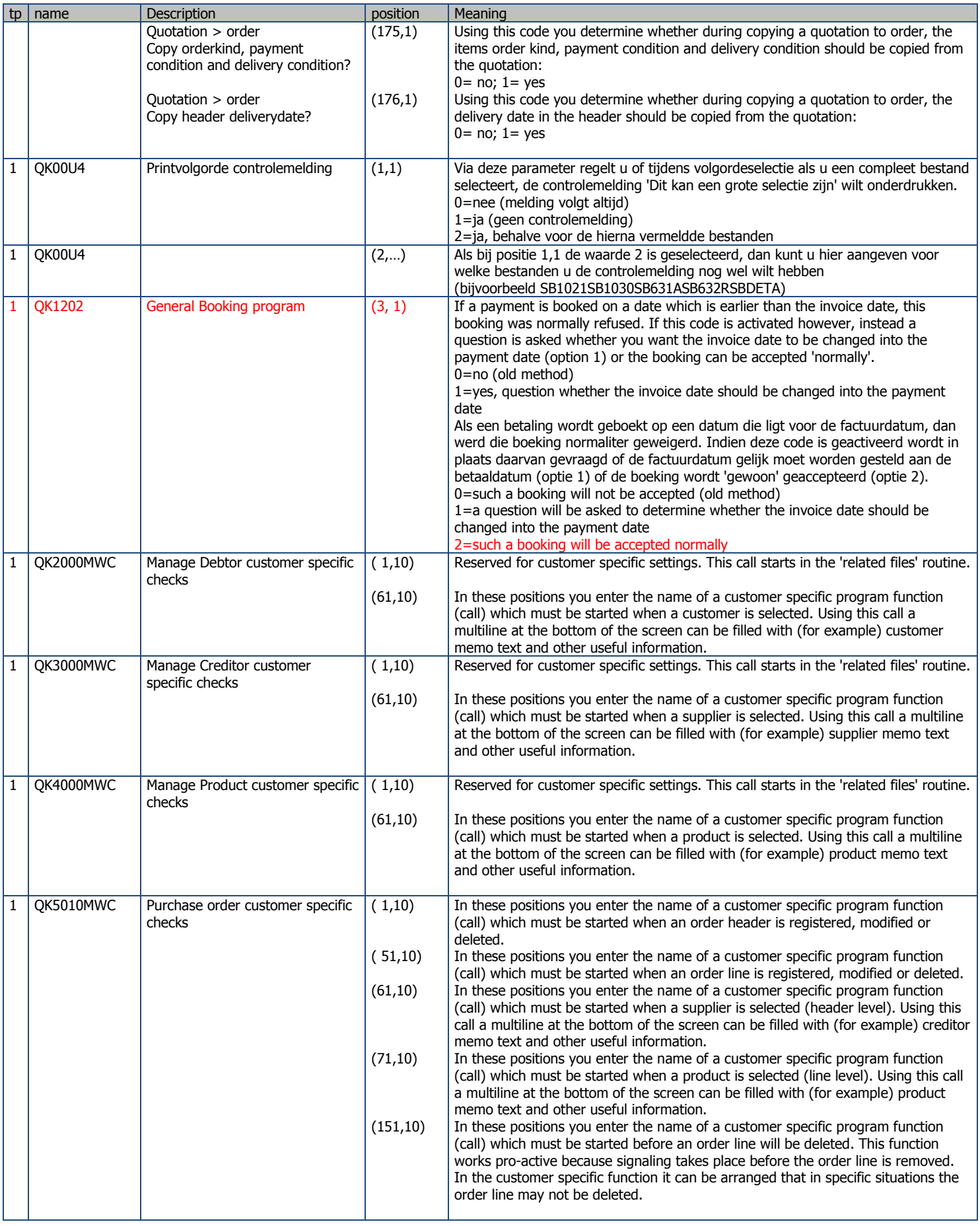

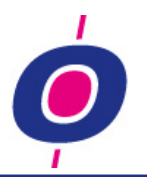

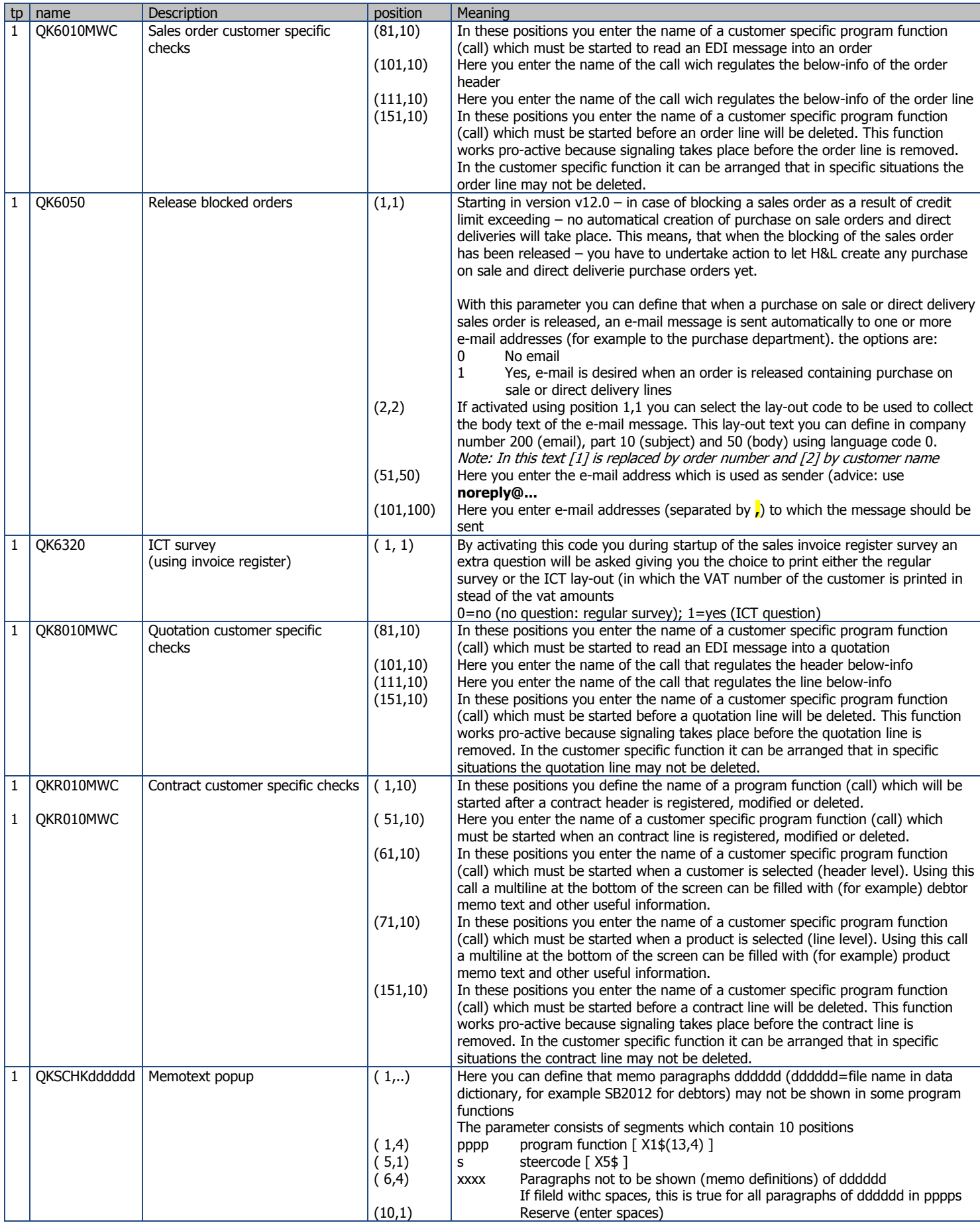

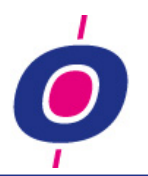

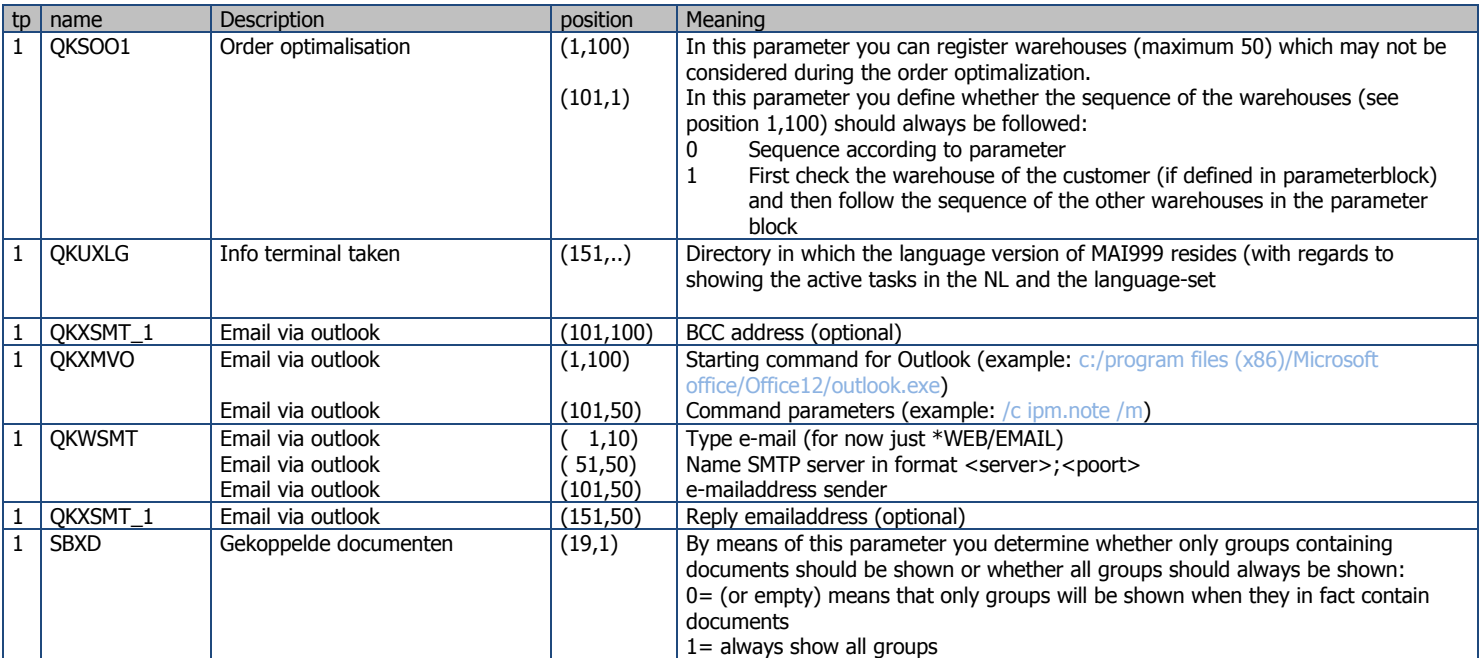